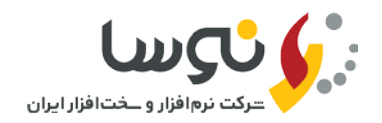

## **راهنمای تهیه گزارش موجودی اسناد از نرم افزار سیمرغ با فرمت اکسل(EXCEL(**

برای استفاده از امکان تهیه خروجی اکسل از نرم افزار سیمرغ، میبایست مراحل زیر را انجام دهید:

**الف- شناسایی نسخه نرم افزار کلاینت سیمرغ مورد استفاده در مرکز:**

نسخه نرم افزار کلاینت سیمرغ می بایست ۷٫۰۳ باشد. لذا از نسخه فعلی نرم افزار کلاینت سیمرغ مورد استفاده خود، مطلع شوید. برای این کار میبایست نرم افزار کلاینت سیمرغ را اجرا کنید و از بالای صفحه بر روی لوگوی سیمرغ کلیک نمایید. (شکل۱)

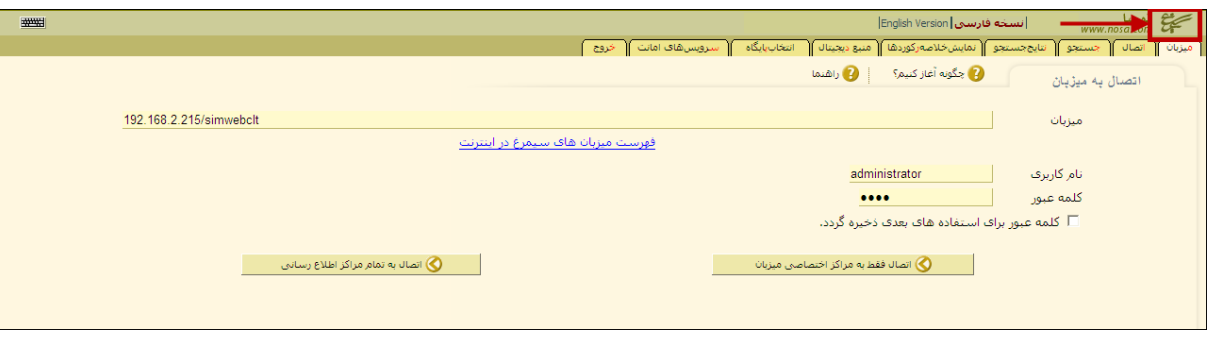

**شکل ۱**

پنجره ای باز می شود که نسخه نرم افزار مورد استفاده شما را نمایش می دهد.( شکل ۲)

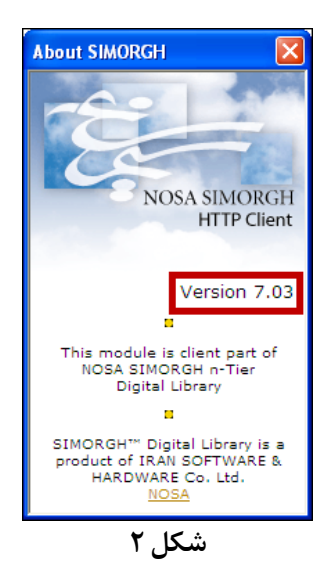

چنانچه نسخه نرم افزار فعلی شما ۷٫۰۳ می باشد به مرحلهتولید گزارش از نرم افزار کلاینت سیمرغ بروید. چنانچه نسخه نرم افزار کلاینت سیمرغ شما، ۷٫۰۲ میباشد به مرحله نصب نسخه ۷٫۰۳ کلاینت سیمرغ بروید. در نهایت چنانچه نسخه نرم افزار کلاینت سیمرغ شما ۶٫۲۱ و یا قبلتر می باشد با بخش پشتیبانی شرکت نوسا تماس بگیرید.

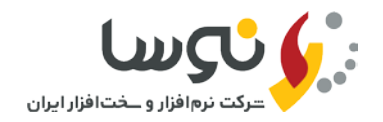

**ب- نصب نسخه ۷٫۰۳ کلاینت سیمرغ**

برای نصب نسخه جدید کلاینت سیمرغ میبایست، ابتدا نسخه قبلی را از سیستم خود حذف و سپس از آدرس **com.nosa.simorgh** ، نسخه ۷٫۰۳ کلاینت سیمرغ را دانلود کنید. (شکل۳)

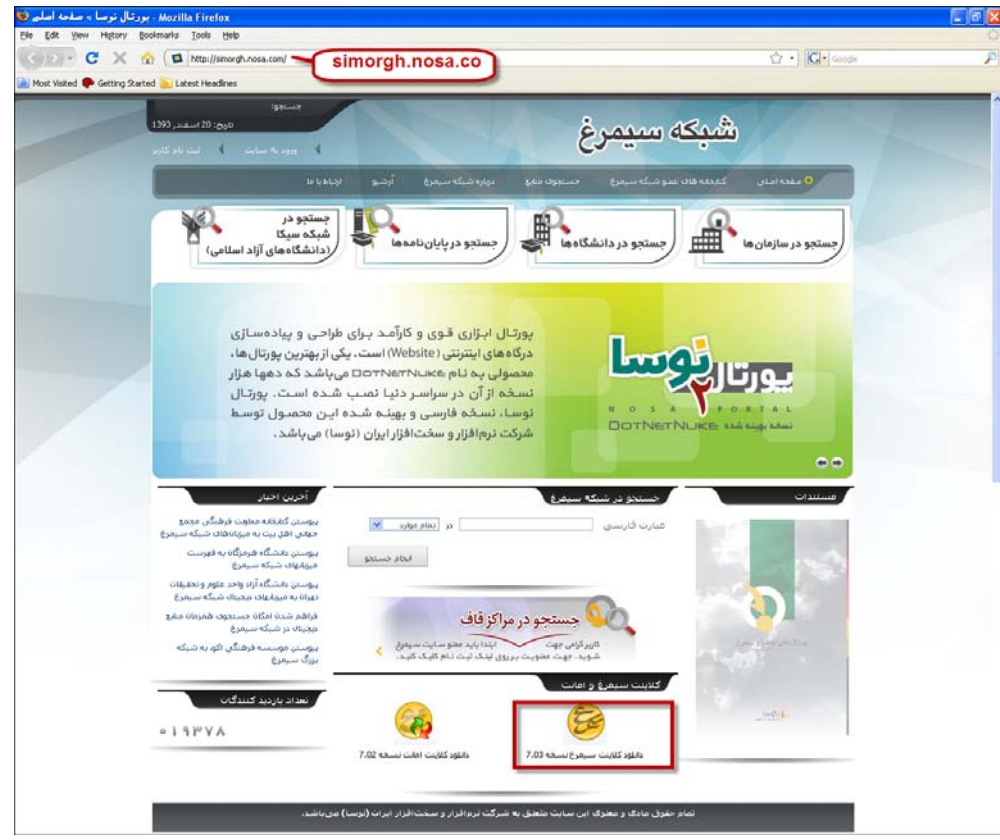

**شکل ۳**

حال فایل دانلود شده را از حالت فشرده، خارج کنید. ( شکل۴)

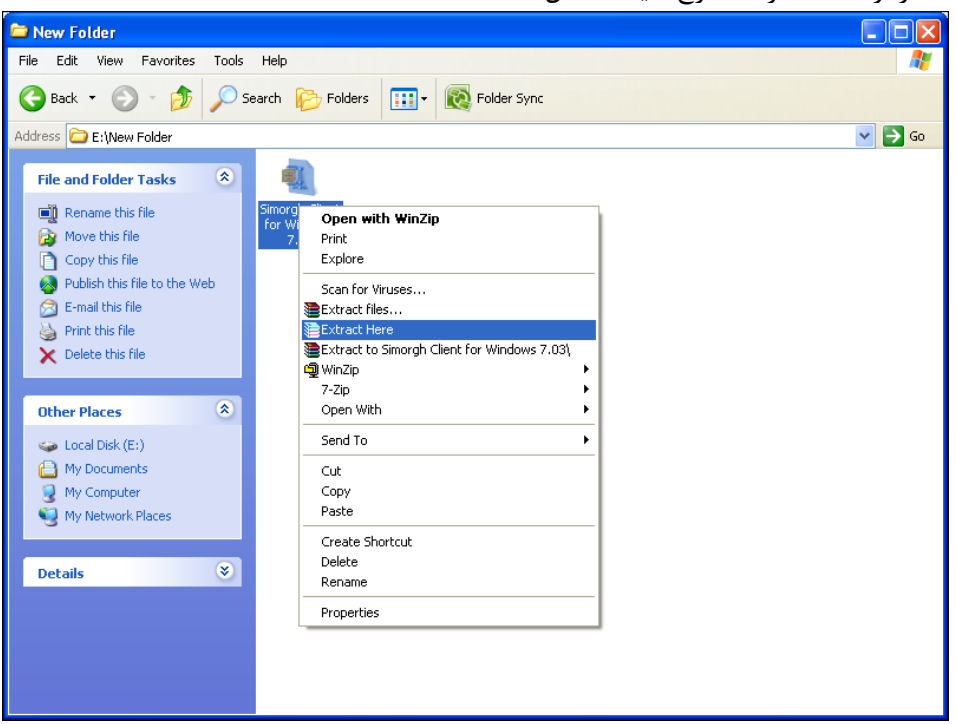

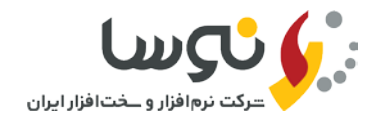

بر روی فایل exe.setup موجود در پوشه مربوطه،دو بار کلیک کنید. تمام مراحل نصب را به صورت پیش فرض تایید کنید تا مراحل نصب به پایان برسد.

## **ج- تولید گزارش از نرم افزار کلاینت سیمرغ**

برنامه کلاینت سیمرغ نسخه جدید نصب شده را اجرا کنید. در پایگاه مورد نظر به عنوان مثال(کتاب فارسی) وارد شوید. همان طور که در شکل مشخص شده به ترتیب واردقسمت مجموعهها شده ، سپس یک مجموعه جدید ایجاد کنید. ودر نهایت گزینه تصویب را کلیک نمایید. (شکل ۵)

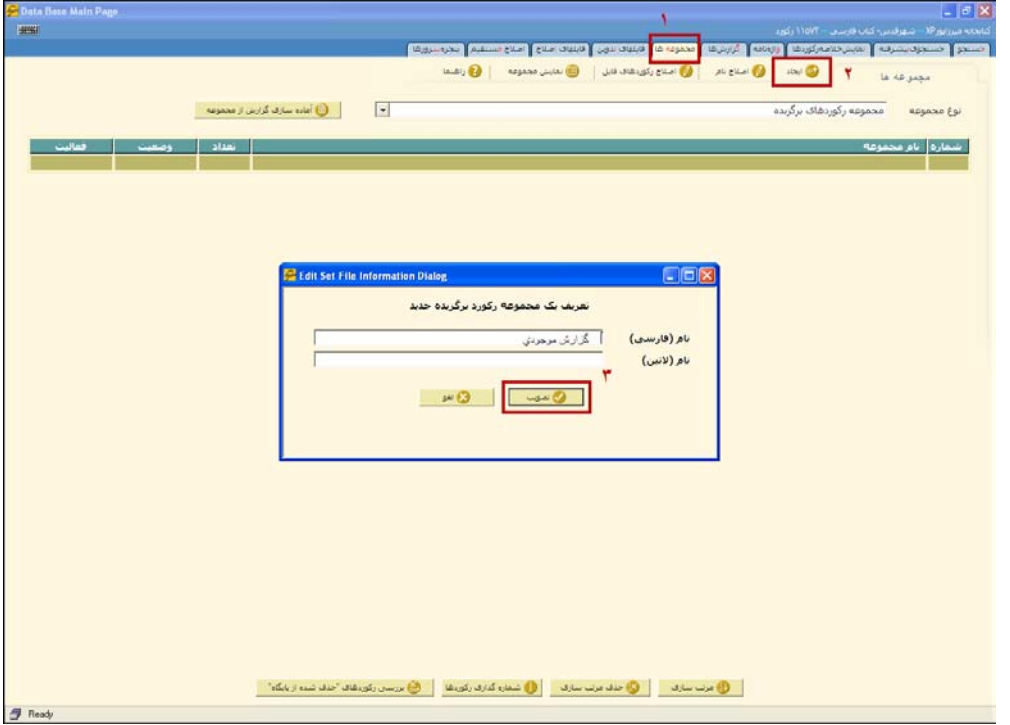

**شکل ۵**

حال بر روی مجموعه ایجاد شده دو بار کلیک و یا گزینه اصلاح رکوردهای فایل را انتخاب کنید تا وارد مجموعه شوید. (شکل ۶)

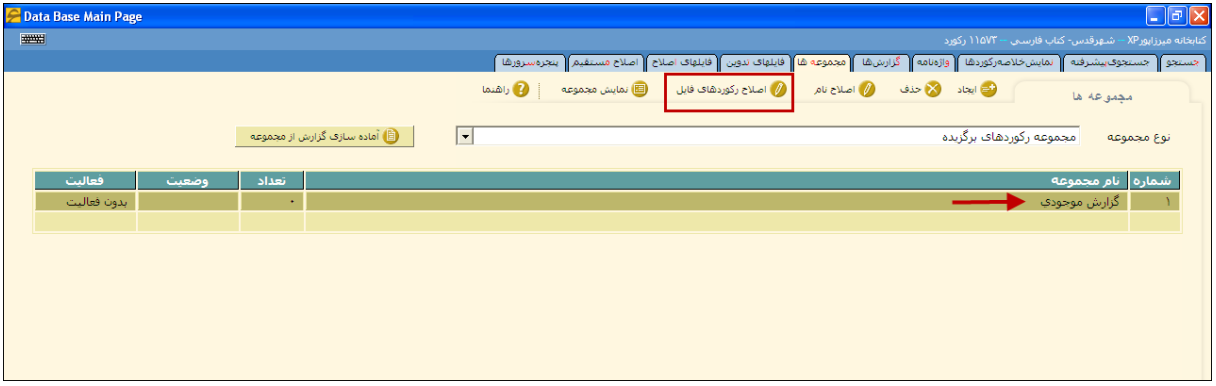

**شکل ۶**

همان طور که در شکل مشخص شده ابتدا بر روی گزینه " فراخوانی"کلیک کنید . از پنجره ای که باز می شود گزینه "فراخوانی از فایل اصلی" را انتخاب کنید. (شکل ۷)

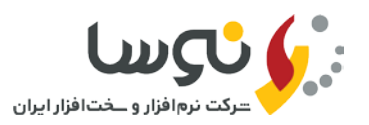

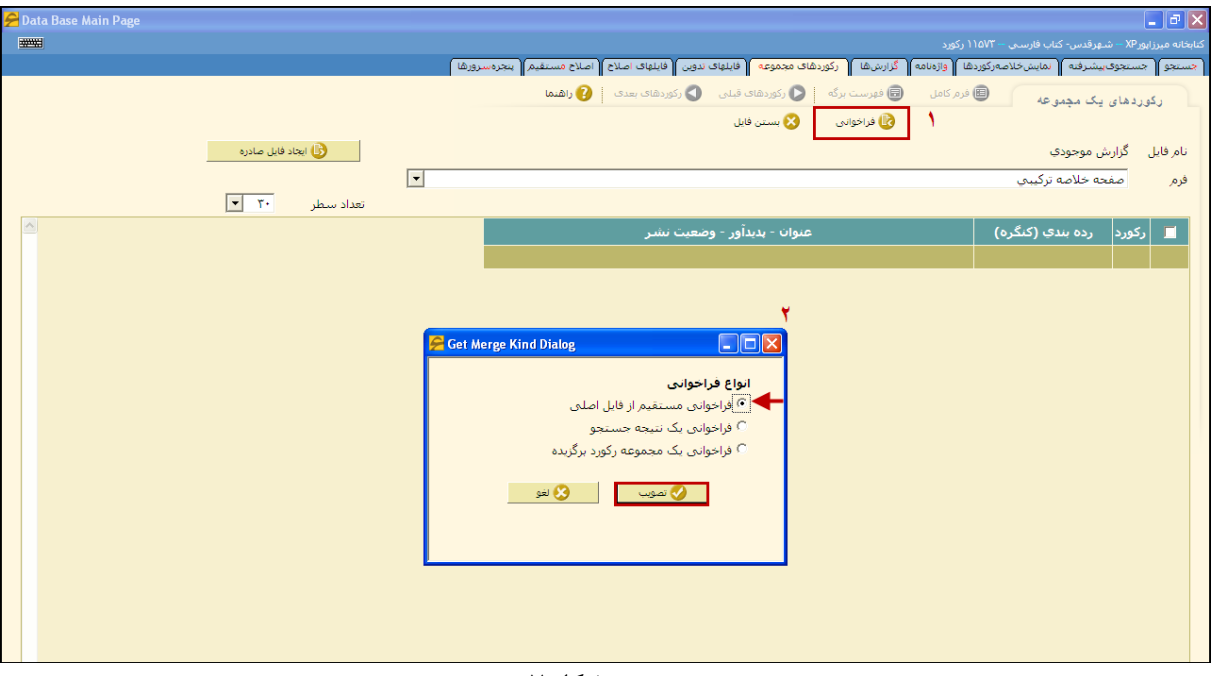

**شکل ۷**

پنجرهای به شکل زیر باز میشود.در قسمت" محدوده رکورد "محدوده کل رکوردهای پایگاه کتاب فارسی را وارد وکلید تصویب را کلیک نمایید. (شکل ۸)

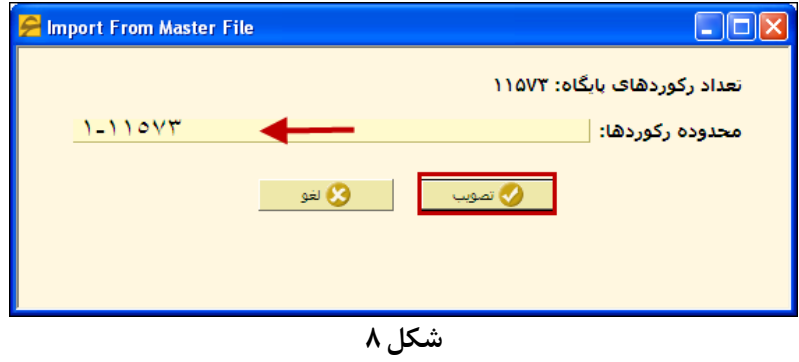

حال با پیغام مربوط به اتمام فراخوانی مواجه میشوید و آن را تصویب کنید. (شکل ۹)

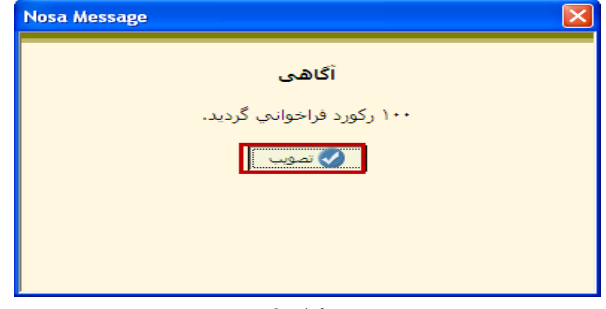

**شکل ۹**

همان طورکهدر شکل زیر مشخص شده است. مراحل ۱ تا ۴ را به ترتیب انجام دهید. به این صورت که ابتداگزینه "ایجاد فایل صادره" را انتخاب کنید ، سپس از پنجره ای که باز میشود، محدوده رکوردها را مشخص کنید و تیک مربوط به گزینه "XML دارای ساختار مناسب فراخوانی در EXCEL "را انتخاب و در نهایت گزینه تصویب را کلیک کنید. (شکل ۱۰)

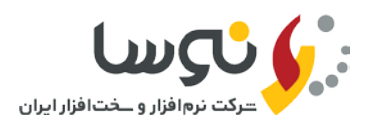

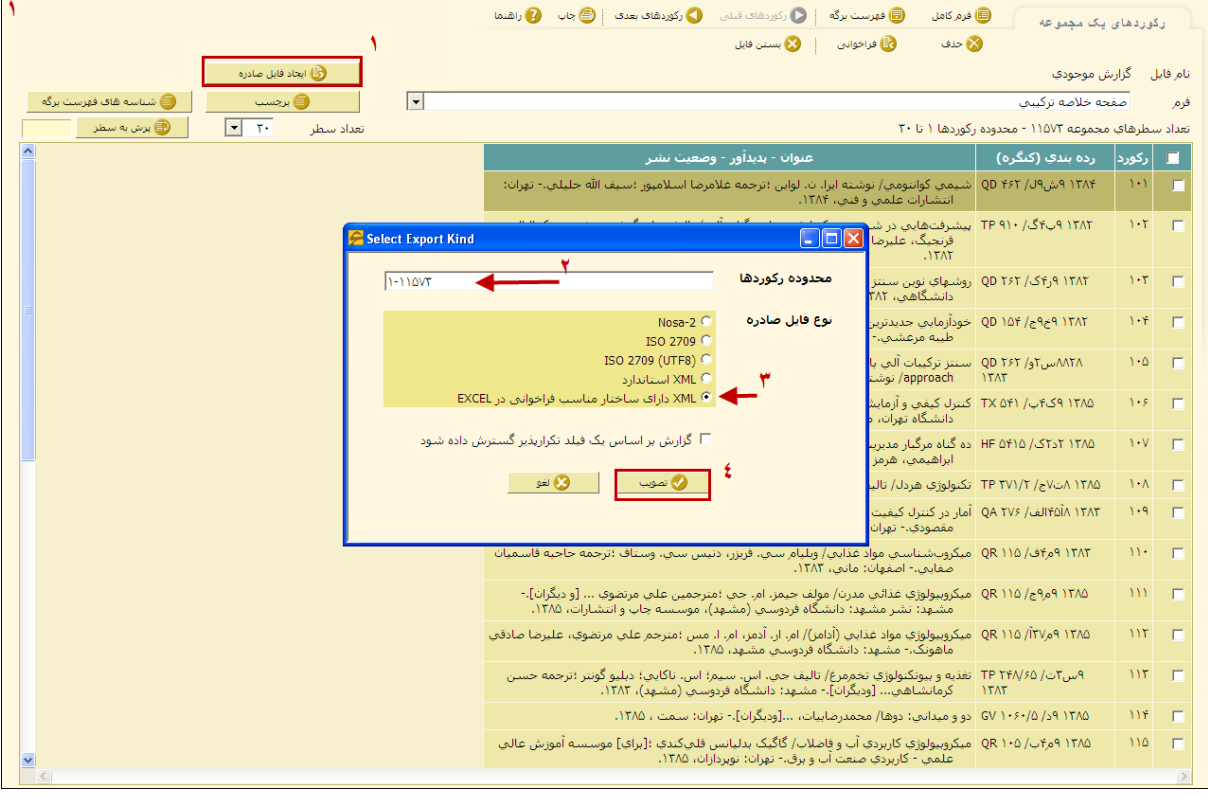

**شکل ۱۰**

در این مرحله ابتدا مسیر ذخیره فایل و سپس نام فایل را مشخص کنیدودر نهایت گزینه "Save " راکلیک کنید. (شکل ۱۱)

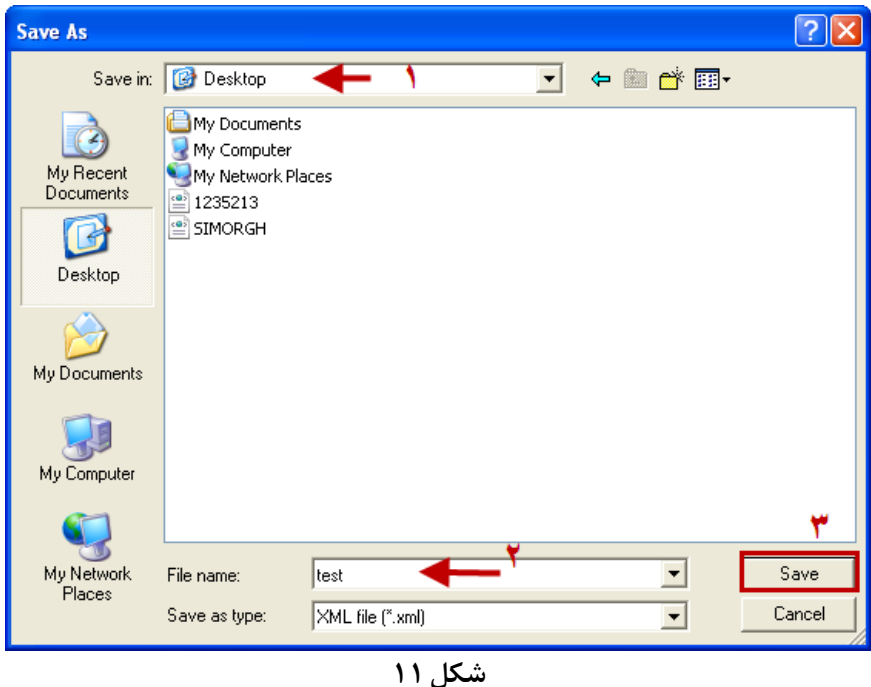

پیغامی همانند شکل زیر برایتان نمایش داده میشود که نشان دهنده اتمام عملیات صدور رکوردها می باشد. میبایست با استفاده از گزینه "تصویب" آن را تایید کنید. (شکل ۱۲)

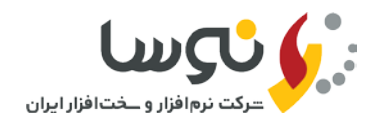

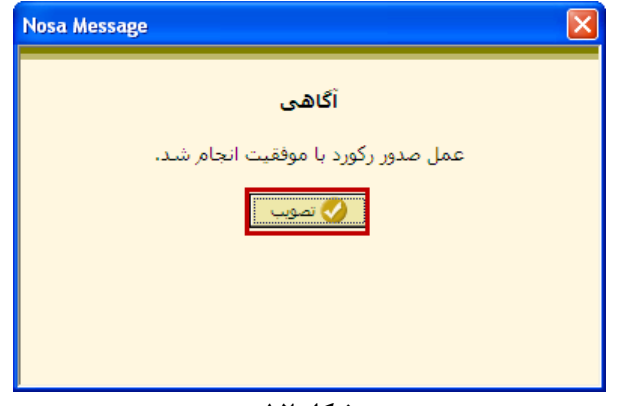

**شکل ۱۲**

**د- باز کردن فایل ذخیره شده**

در این مرحله میبایست به مسیری که در مرحله قبل، برای ذخیره فایل، مشخص کرده بودید، مراجعه کنید. همان طور که در شکل زیر ملاحظه میکنید، فایل مورد نظر شما با دو فرمت XSL و XML ذخیره شده است.(شکل ۱۳)

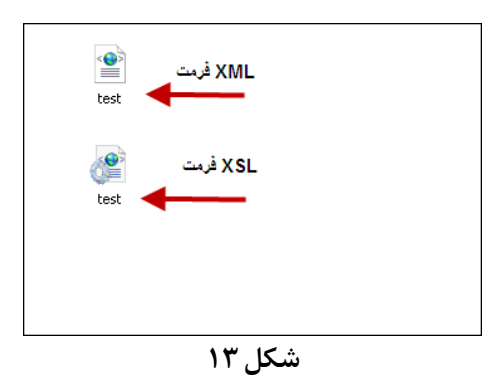

حال فایلی که فرمت XML میباشد را با برنامه اکسل باز کنید.

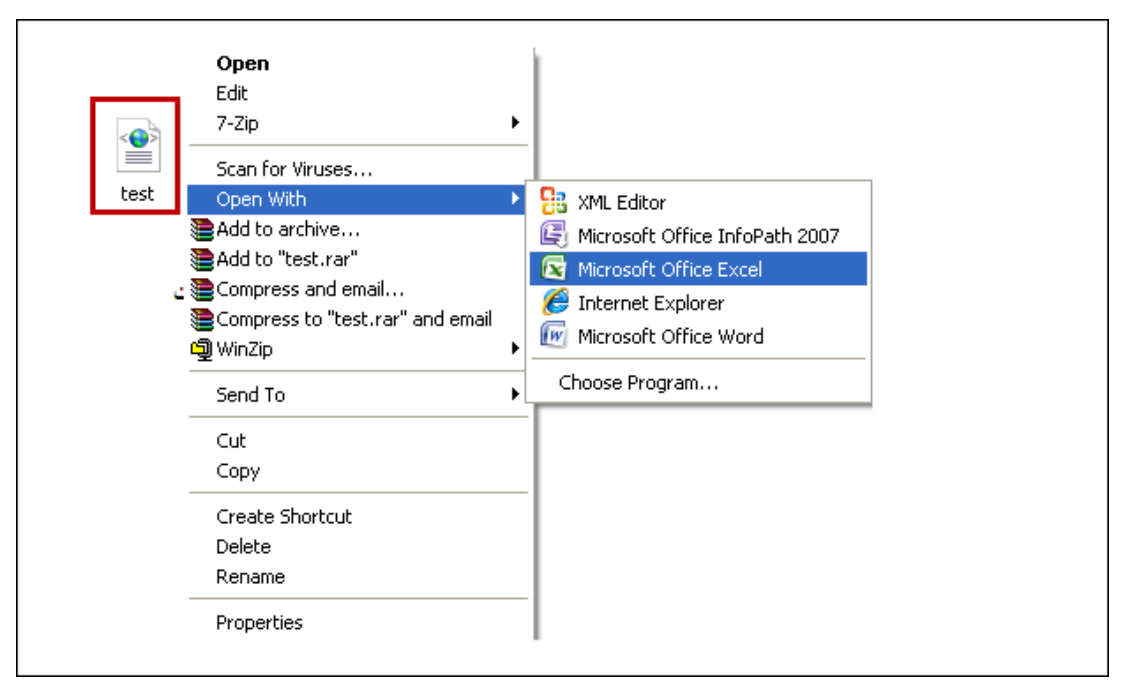

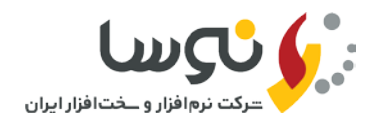

## پنجرهای همانند شکل زیرباز میشود. میبایست گزینه

 شکل(.کنید تصویب" OK"کلید طریق از سپس و انتخاب را" open the file with the following stylesheet appliesd (select one)" (۱۵

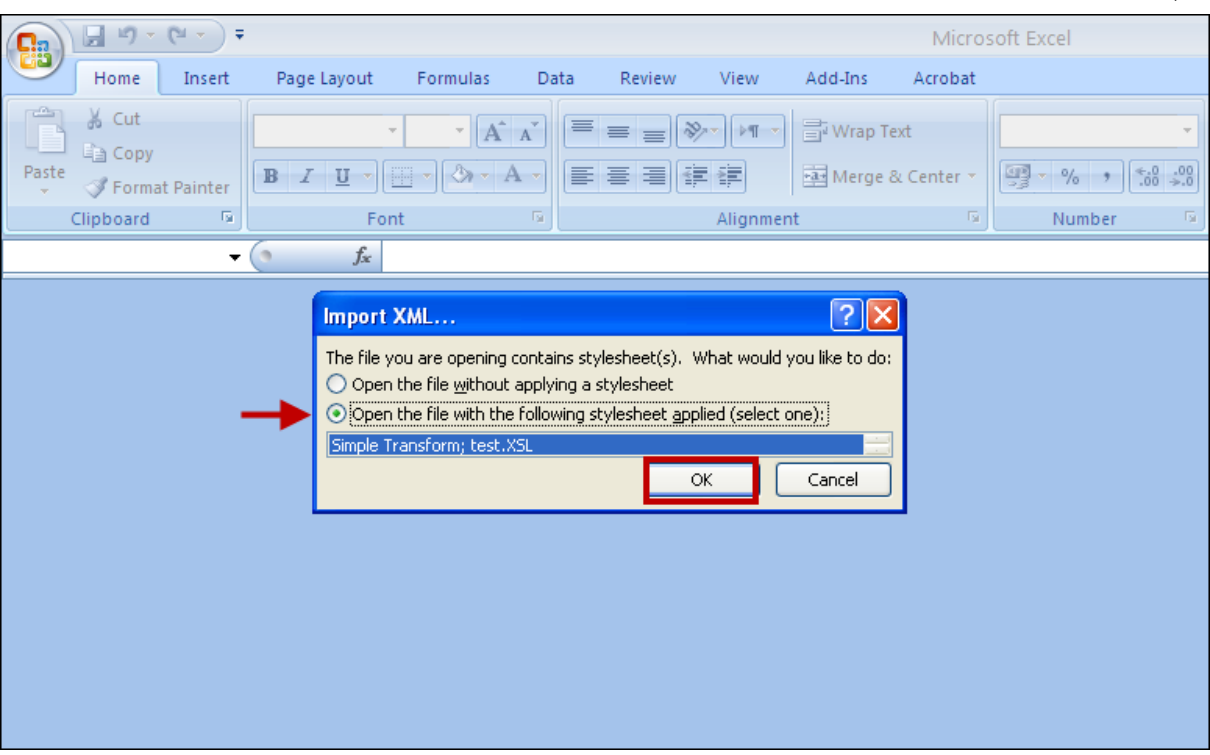

**شکل ۱۵**

پیغام دیگری به شکل زیر نمایش داده میشود. آن را هم با استفاده از گزینه "Yes "تصویب کنید.(شکل ۱۶)

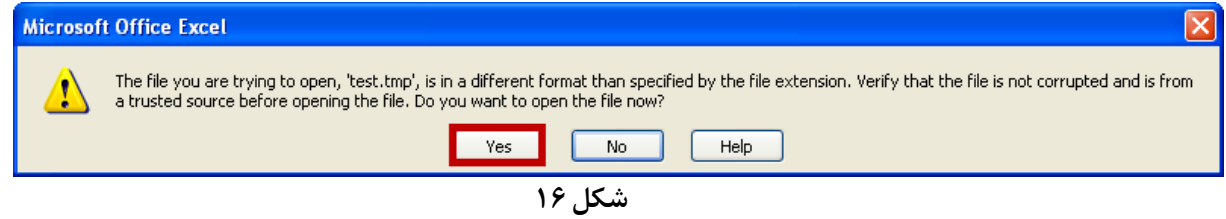

در این مرحله بعد از مدتی، اطلاعات در قالب اکسل نمایش داده میشود. میتوانید بر اساس نیاز خود، ستونی را حذف و یا جا به جا کنید و یا بر اساس ستونی خاص مرتب سازی نمایید.